## **Software exercise: Gradual Learning Algorithm (GLA)**

### **0 Overview—more on each item below**

- 1. Download software
- 2. Download data file on Finnish (Anttila)
- 3. Look at predictions of Anttilan partial ranking
- 4. Apply GLA
- 5. Turn in brief, prose-less report

## **1 Download software**

- Choose between OTSoft and Praat
- OTSoft (Hayes & al. 2003): Windows-only, detailed instructions below www.linguistics.ucla.edu/people/hayes/**otsoft**/
- Praat (Boersma & Weenink 2006): Platform-general, but harder to use; no instructions given here (you're on your own)
	- www.fon.hum.uva.nl/praat

# **2 Download data file**

- If OTSoft: Download Anttila\_data\_adapted\_from\_Boersma.xls from class web page
- If Praat: Download Anttila data.txt from www.fon.hum.uva.nl/paul/gla/Anttila data.txt

## **3 Look at predictions of Anttilan partial ranking—OTSoft instructions**

- Apply Gradual Learning Algorithm
- Use the "Initial rankings" menu to tell the program what the rankings should be.
- Assign bigger numbers to higher strata, with the numbers 20 points apart
- Set "Number of times to go through forms" to zero—this tells the program not to try to learn anything; just use the rankings we gave it
- The results file tells you how often each candidate won in the testing phase.
- If you like, try modifying a constraint or moving it to a different stratum and see what happens.
- **4 Apply GLA**
- Now apply the GLA to Finnish but with "Number of times to go through forms" much bigger, say 1,000 or 10,000
- See next page for explanation of options in OTSoft
- Look at the results file—think about whether/where/how much, with this flexible model, the fit to the Finnish data improves as compared to with the more restrictive partial-ordering model

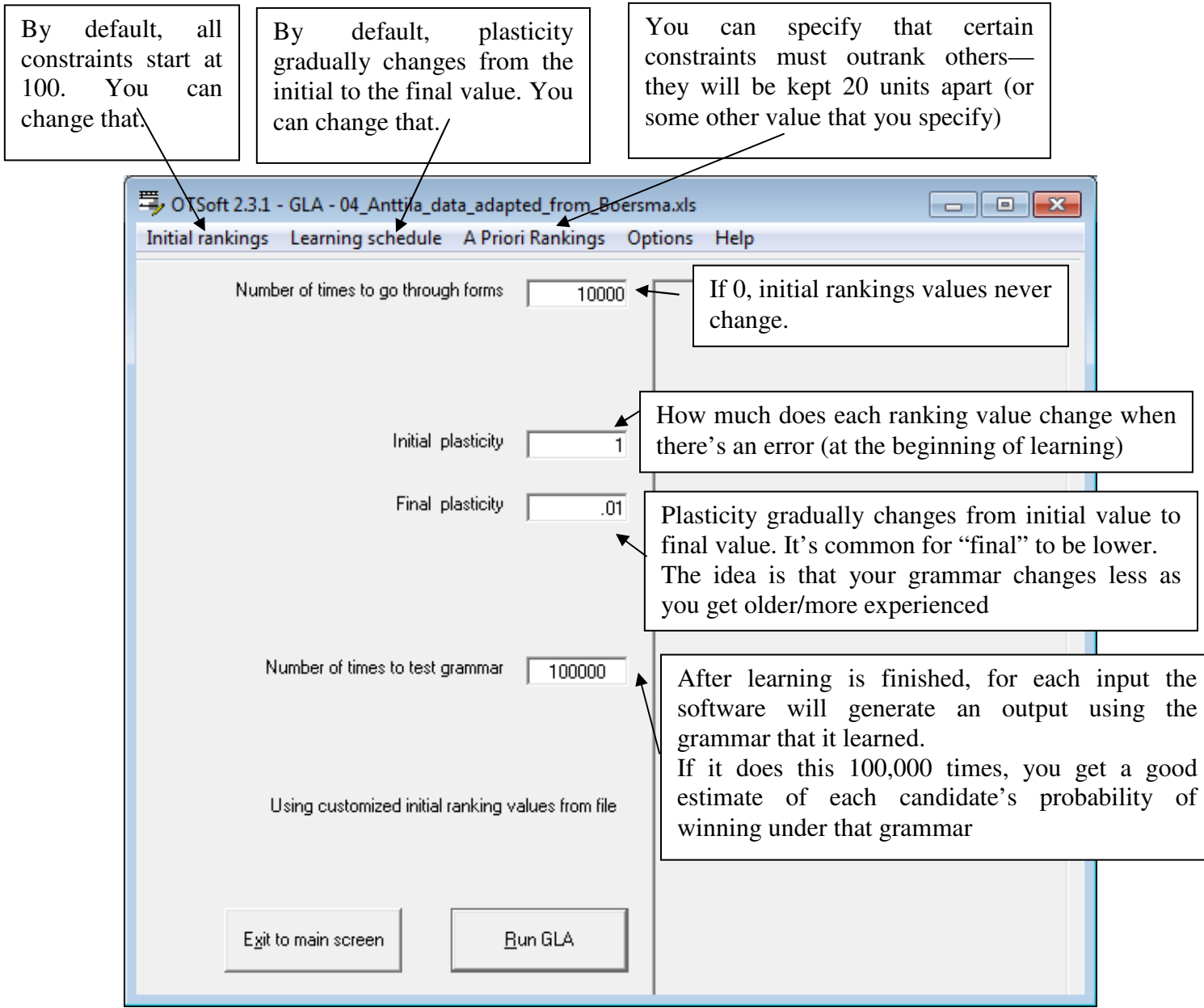

# **5 Turn in brief, prose-less report**

Just paste the following into a document and print:

- 1. Screenshot of OTSoft GLA options window, to show what settings you used. If using Praat, give the options settings you used.
- 2. Partial-ordering results (just the part that compares input frequency to output frequency)
- 3. GLA results (just the part that compares input frequency to output frequency)

### **6 Some useful tricks to know for the future**

- To just see what probabilities are assigned to candidates under a certain grammar:
	- create a file with customized initial ranking values (use "Initial rankings" menu)
	- $\blacksquare$  set "Number of times to go through forms" to 0
- To train a grammar on certain data (training data) and test it on other data (testing data):
	- In your OTSoft input file, for the testing data, give frequency of 0 to all candidates.
	- Thus they won't contribute to learning, but they'll still be used in testing
- To see how the grammar evolves over time, use the Options menu (see screenshot above) to choose "Print file with history of ranking values"